## GMS How to Guide

## Update Personal Details

Log on to GMS.

Click or hover over your name and select "My Profile" from the list:

| ENGLAND<br>HOCKEY                                            |                              |               |         |       |                                                             |         |
|--------------------------------------------------------------|------------------------------|---------------|---------|-------|-------------------------------------------------------------|---------|
| SM Simon Milford Logout simonmilford@hotmail.com             | in                           | Clear<br>tmen | Cookies |       | ive 🗌 📑                                                     |         |
| Support Hub<br>My Profile<br>My Appointments<br>My Calendars | e: (d<br>)21<br>Slear<br>)21 | )             | Compe   |       | Month:<br>All months V<br>Contact type:<br>All contact type | es      |
| Support Log                                                  |                              | Action        | Time    | Level | Competition/Event                                           | н       |
| Logout                                                       | 21                           | Q             | 13:00   | 2     | South Central Women's Premier Division 1                    | 0<br>(\ |
| Click the edit icon:                                         |                              |               |         |       |                                                             |         |

ENGLAND HOCKEY

Clear Cooki

Then edit the fields as relevant, and click Save.

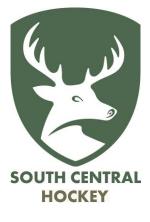